## **Attaching the Completed and Signed Physical Ability Test Attestation Form (PAT)**

Basic Training accepts the physical Ability Test Attestation (PAT) Form through the WSCJTC Acadis Portal. After the agency is notified that their recruit/student has been selected for a specific basic academy session, the agency will login the WSCJTC Acadis Portal and attach the completed and signed PAT form to the student's registration.

- 1) The Basic Training Division completes selections for PAT requiring academies.
- 2) The Basic Training Registrar notifies all agencies of the selection for a specific session with instructions to complete the Physical Ability Test.
- 3) Once the PAT is complete, the agency will complete and sign the PAT Attestation Form.
- 4) The agency will login to the WSCJTC Acadis Portal.
	- **a.** [https://wscjtc.acadisonline.com](https://wscjtc.acadisonline.com/)
- **5)** Go to the Registration Tab at the top of the page.
- **6)** Go to the recruit/student registration and click "View Registration".

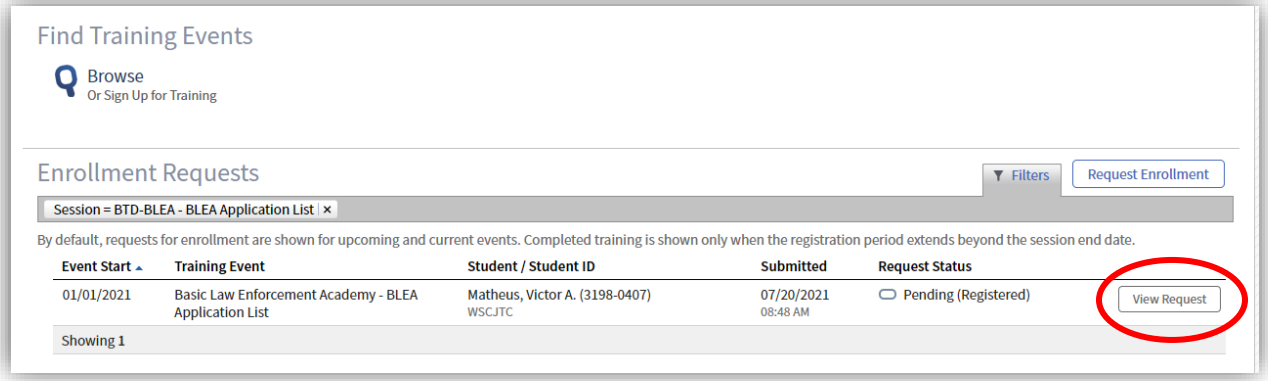

- 7) Scroll down to the PAT Prerequisite and click "Add a document".
	- a. Note: you can NOT add any additional comments.
	- b. You can only upload the required PAT form.

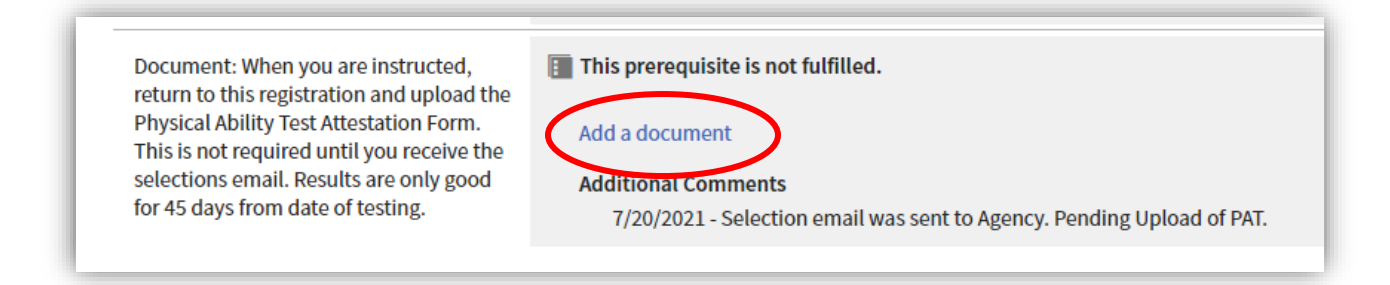

- 8) The following pop-up will appear.
	- a. Document Description: SID LastName FirstName PAT
		- i. 3198-0407 Matheus Victor PAT
	- b. Upload file of the same naming format

Attaching the Completed and Signed Physical Ability Test Attestation Form (PAT) v1 July 2021 WSCJTC Acadis Portal Project VNM

c. Check "Document Protection"

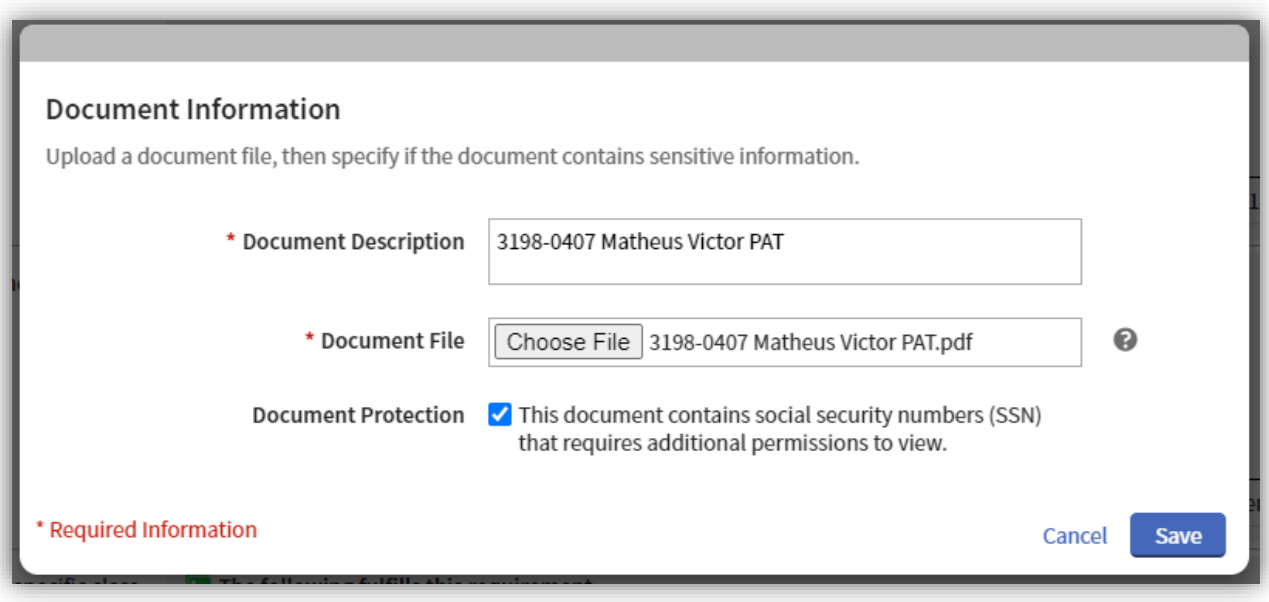

## d. Click Save.

9) It will look like this:

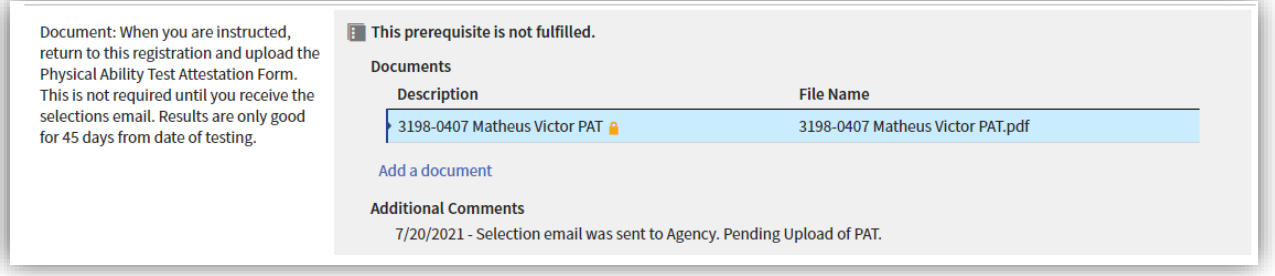

- 10) There are NO further steps in the portal. You can click "Back" at the bottom of the page on the right side.
- 11) You can email the Basic Training Registrar that you have completed this step (optional).
- 12) The Basic Training Registrar does monitor this for completion.